## **ขั้นตอนการพิมพ์บัตรลงทะเบียนผ่านระบบ ศธ. 02 ออนไลน์และการจ่ายเงินค่าลงทะเบียน ภาคเรียนที่ 1 ปีการศึกษา 2564**

- 1. เข้าไปที่ www.google.com แล้วพิมพ์ค้นหา "ศธ.02 ออนไลน์"
- 2. คลิ๊กที่ "ระบบบริหารสถานศึกษา ศธ.02 ออนไลน์"

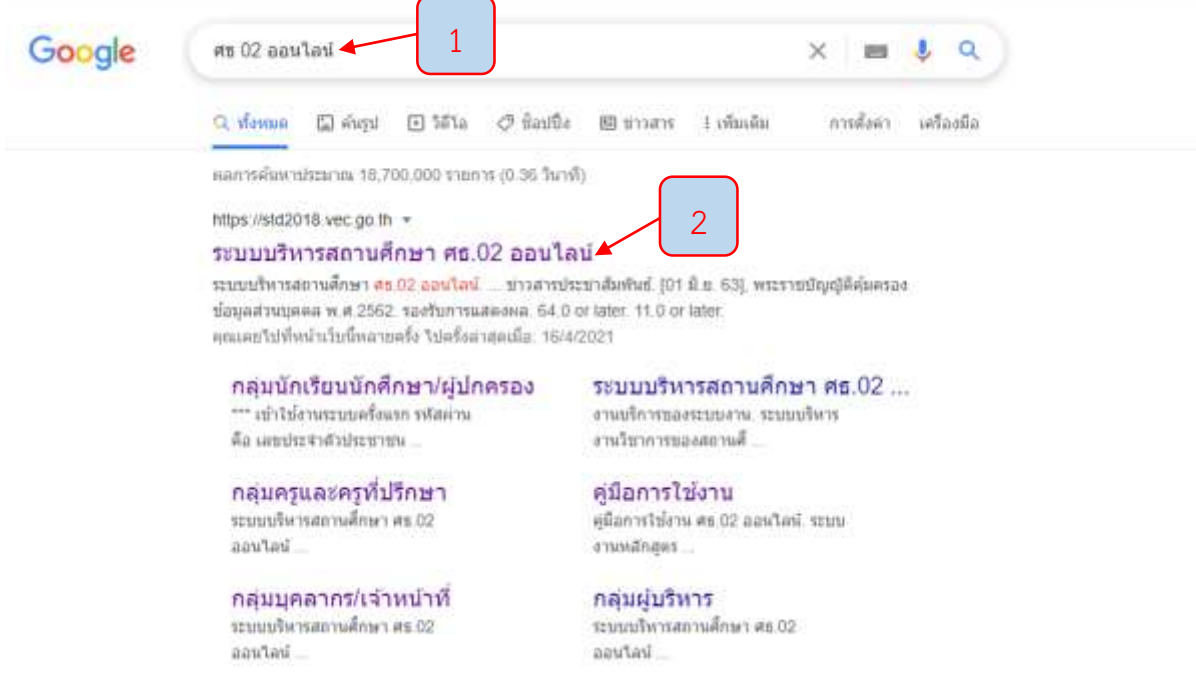

หรือเข้าไปที่ www.tnk.ac.th หรือ link ของ ศธ 02 ออนไลน์

<https://student.vec.go.th/web/Login.htm?mode=indexStudent>

3. คลิ๊กที่ "กลุ่มนักเรียนนักศึกษา/ผู้ปกครอง"

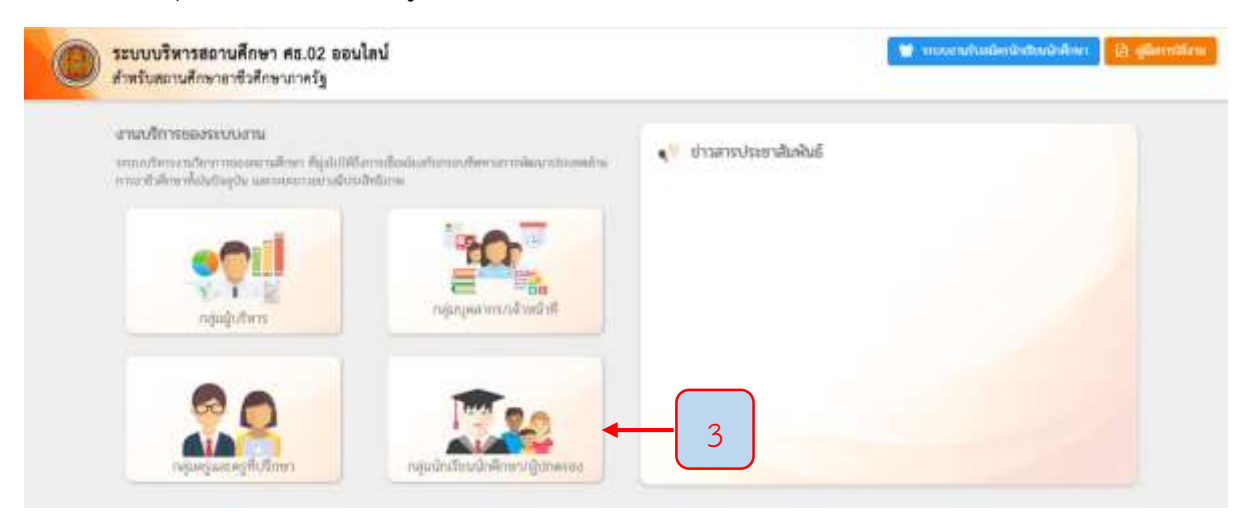

## 4. เข้าสู้ระบบ ศธ.02 ออนไลน์

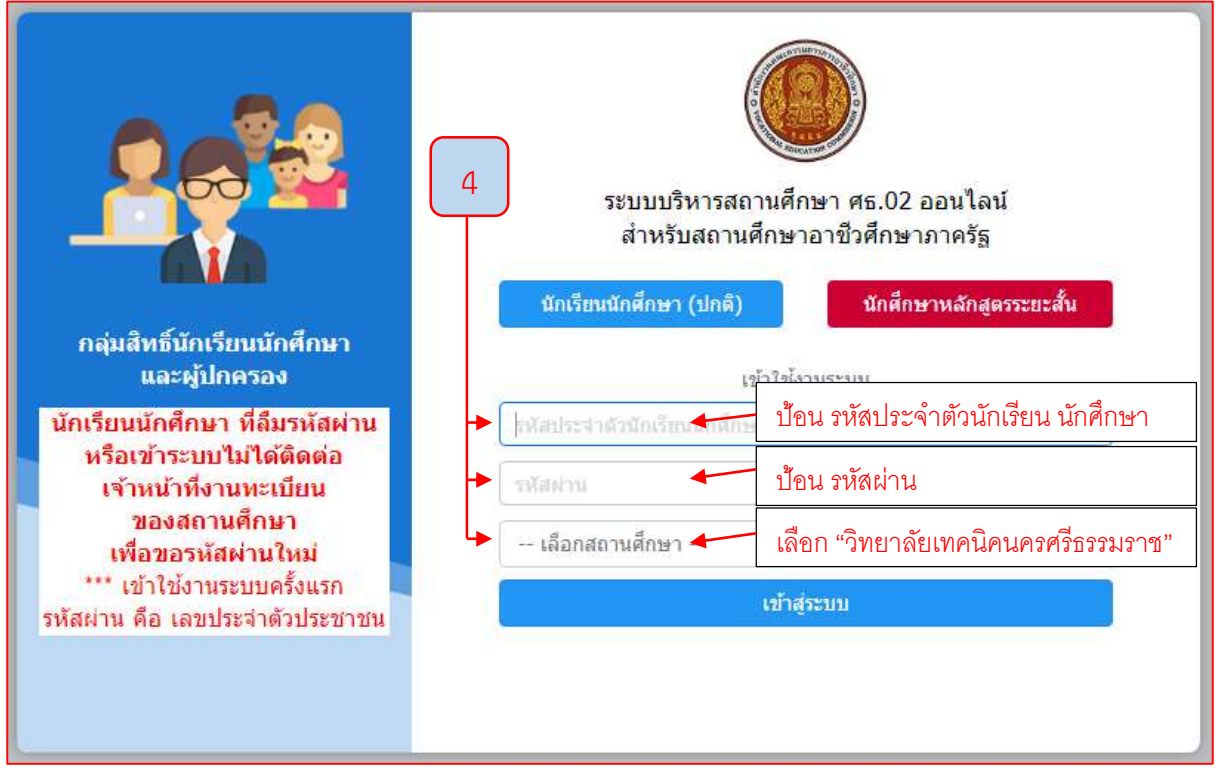

## 5. คลิ๊กที่ "บริการนักเรียน Online"

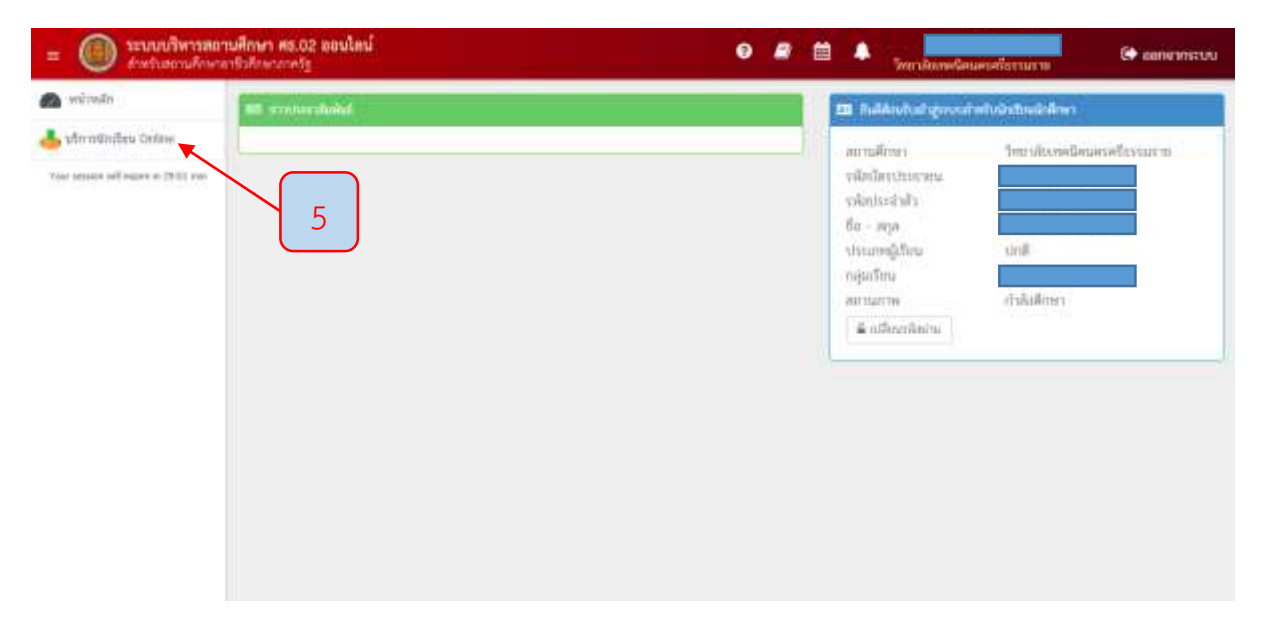

## 6. คลิ๊กที่ "ข้อมูลการเงิน"

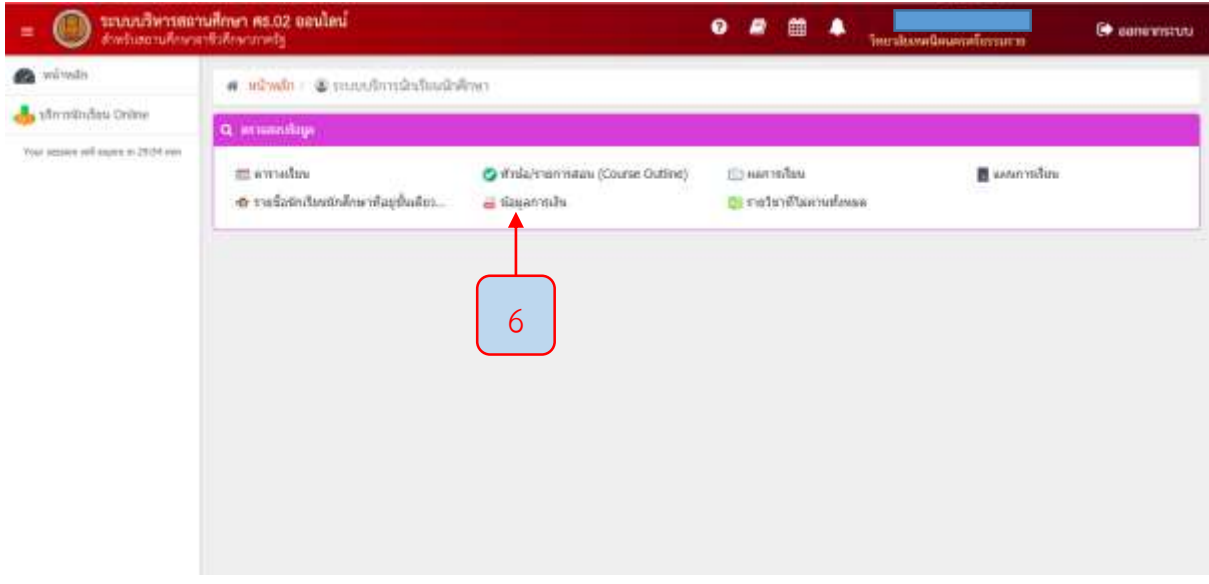

7. คลิ๊กที่ "เลขที่ใบแจ้งหนี้" ของภาคเรียนที่ 1/2564 มีกำหนดชำระตั้งแต่วันที่ 21-30 เมษายน 2564

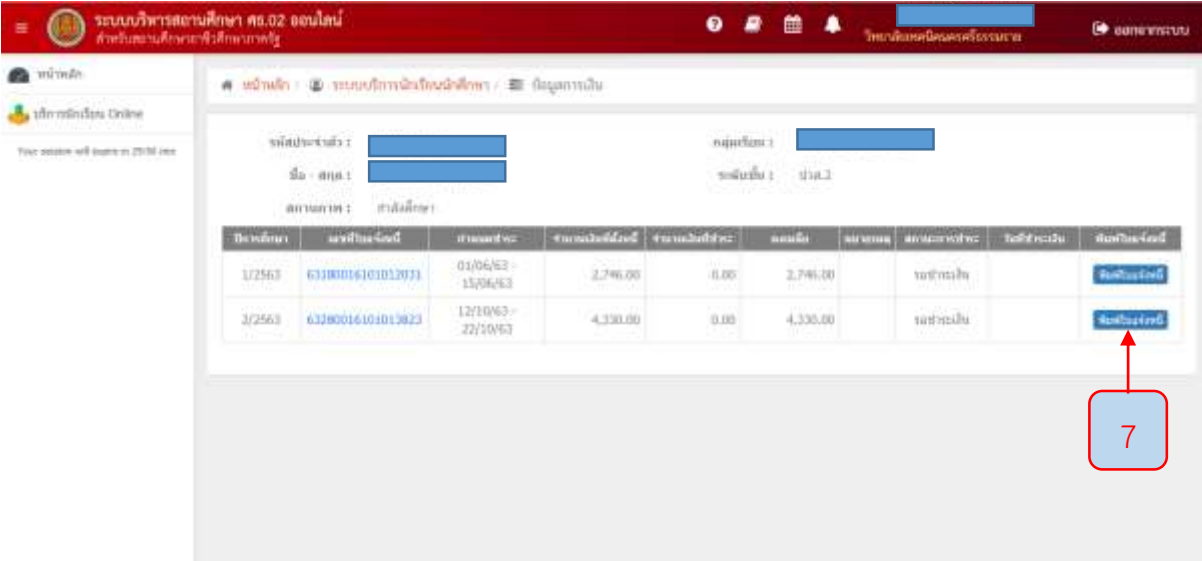

8. คลิ๊กที่รูปเครื่องพิมพ์ที่อยู่มุมขวาบน เพื่อพิมพ์บัตรลงทะเบียน

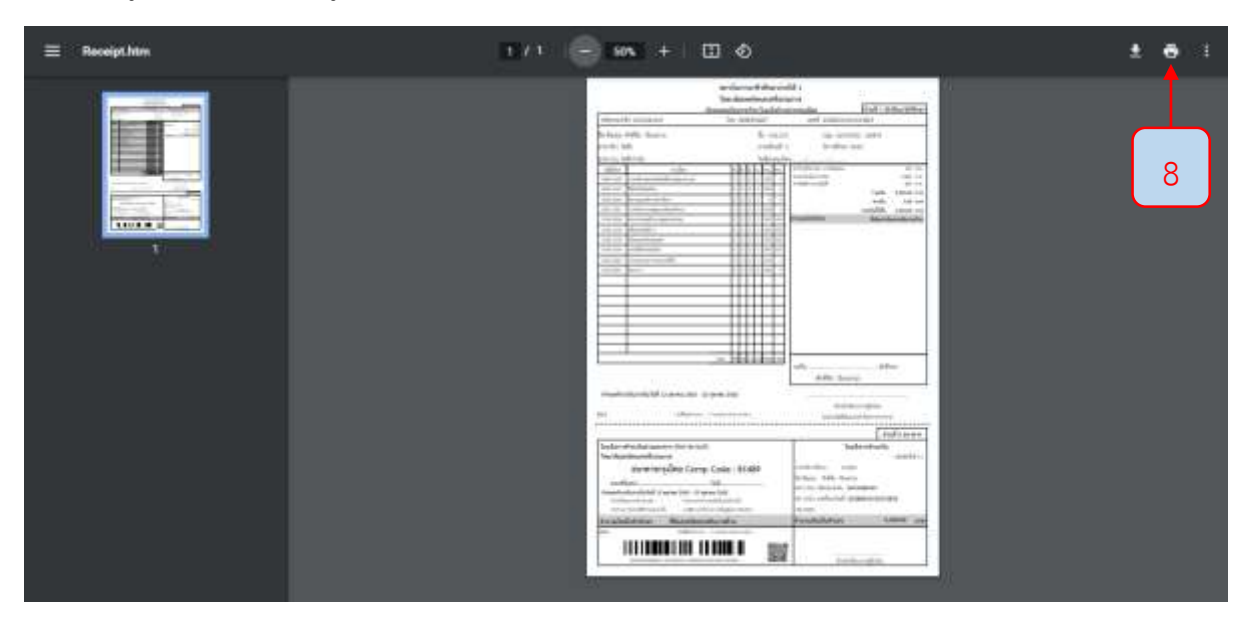

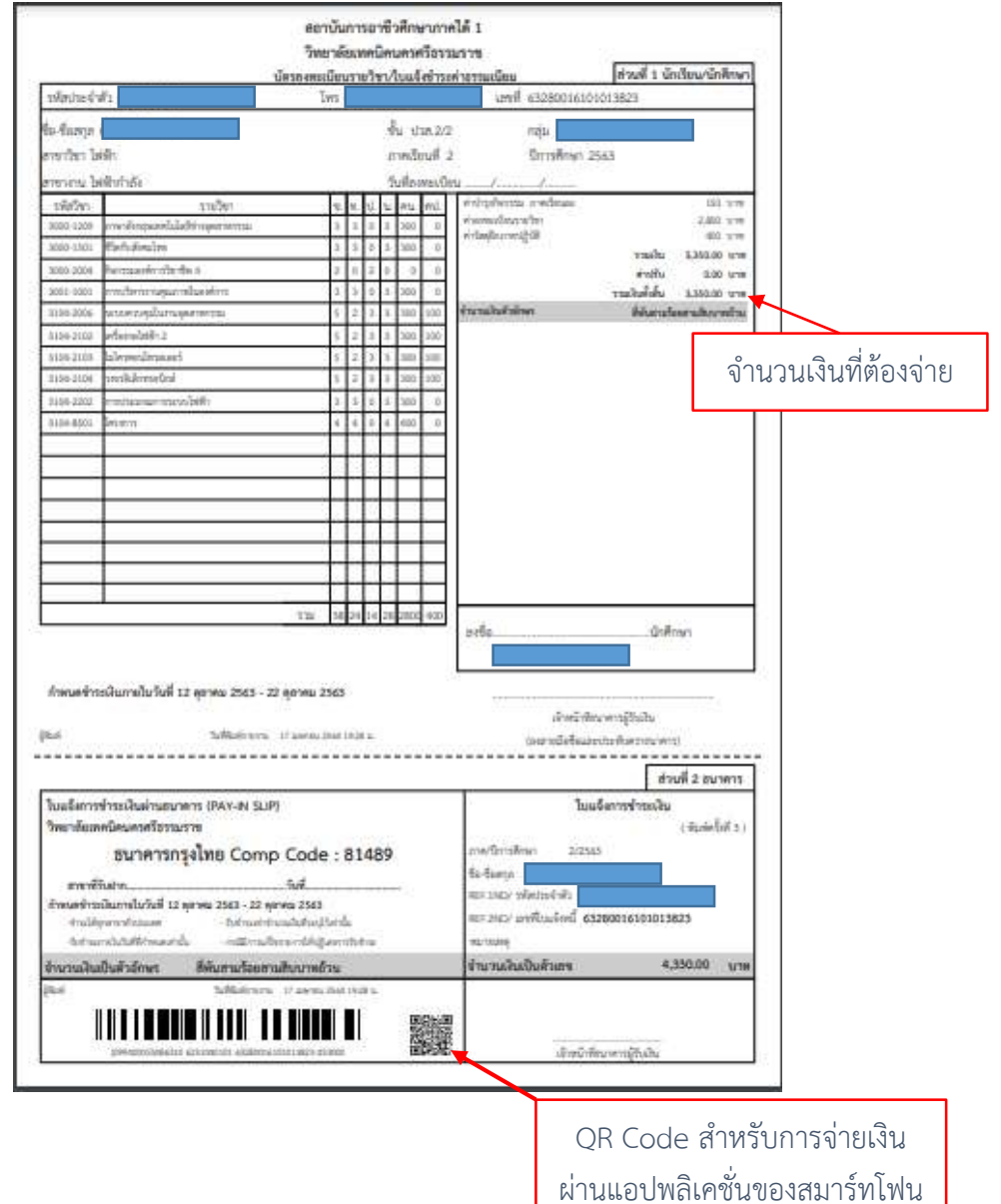

9. ทำการชำระเงิน ตั้งแต่วันที่ 21 - 30 เมษายน 2564 ซึ่งการชำระเงินสามารถทำได้ 2 วิธี ดังนี้

9.1 ชำระเงินค่าลงทะเบียนที่ธนาคารกรุงไทย จำกัด (มหาชน)

- นำบัตรลงทะเบียนพร้อมเงินสดไปติดต่อชำระเงินที่ธนาคารกรุงไทย จำกัด (มหาชน) ได้ทุก สาขาทั่วประเทศ พร้อมจ่ายค่าธรรมเนียม 10 บาท

- เมื่อชำระเงินค่าลงทะเบียนกับทางธนาคารเสร็จเรียบร้อยแล้ว ให้เก็บสำเนาใบรับฝากเงินที่ ธนาคารออกให้เอาไว้เพื่อมายื่นให้กับครูที่ปรึกษาในวันที่ 17 - 19 พฤษภาคม 2564

9.2 ชำระเงินค่าลงทะเบียนผ่าน QR Code (ชำระผ่านแอพพลิเคชั่นธนาคารกรุงไทย เท่านั้น)

- เข้าไปในแอปพลิเคชั่นสำหรับชำระเงินผ่าน OR Code (ไม่ต้องเสียค่าธรรมเนียม)

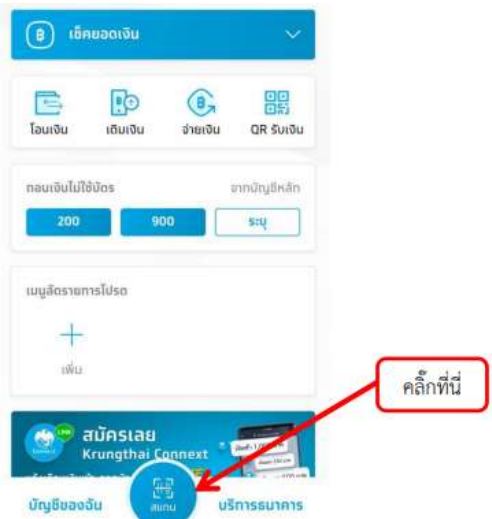

- สแกน QR Code ที่บัตรลงทะเบียนผ่านแอปพลิเคชั่นที่อยู่บนสมาร์ทโฟน

- แอปพลิเคชั่นจะปรากฏจำนวนเงินที่ต้องจ่าย จากนั้นให้ท่านกดยืนยันการชำระเงิน

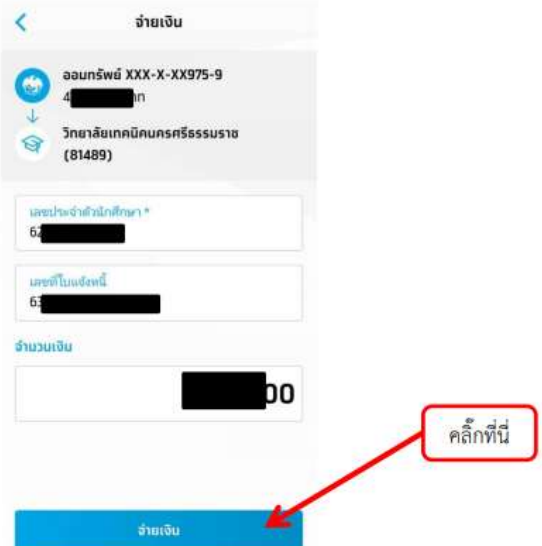

- ระบบแอปพลิเคชั่นจะส่งข้อมูลการยืนยันการชำระเงินกลับมาเป็น SMS เพื่อเป็นหลักฐาน

การชำระเงิน

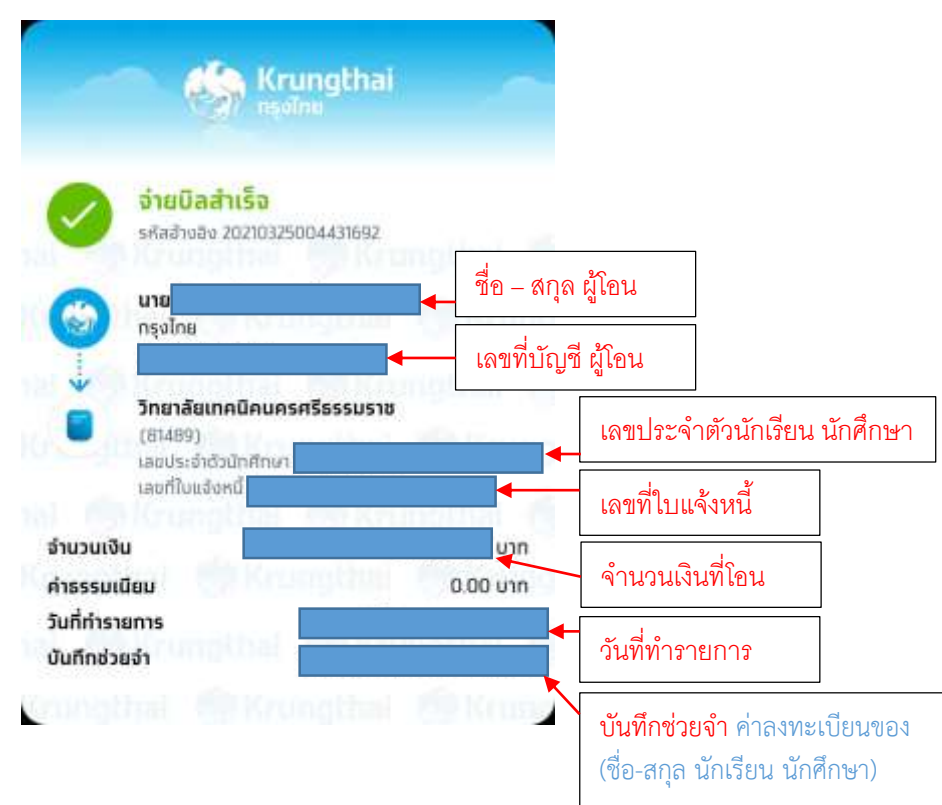

- เมื่อทำการชำระเงินค่าลงทะเบียนเรียบร้อยแล้ว ให้พิมพ์เอกสารหลักฐานการชำระเงินออก จากระบบ SMS ของสมาร์ทโฟน เพื่อมายื่นให้กับครูที่ปรึกษา

10. หลังจากนักเรียน นักศึกษา ชำระเงินแล้ว ให้นักเรียน นักศึกษาเก็บบัตรลงทะเบียน และสำเนาหลักฐาน การช าระเงินจากธนาคาร ส่งคืนครูที่ปรึกษาในช่วงเปิดภาคเรียนที่ 1 ปีการศึกษา 2564 ระหว่างวันที่ 17 – 19 พฤษภาคม 2564

> งานทะเบียน ฝ่ายบริหารทรัพยากร วิทยาลัยเทคนิคนครศรีธรรมราช